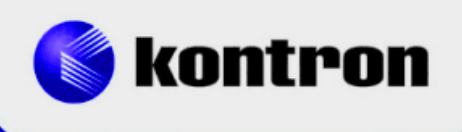

# » Kontron Software Guide «

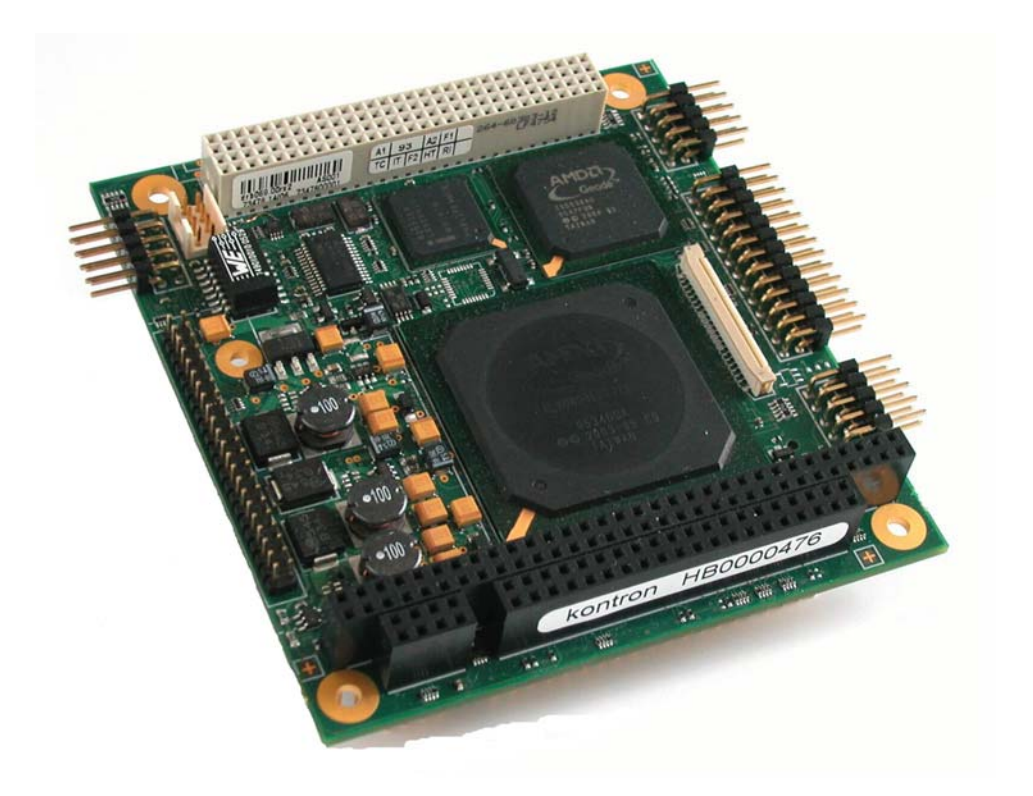

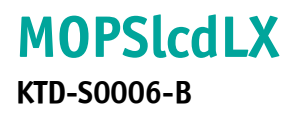

# » Table of Contents «

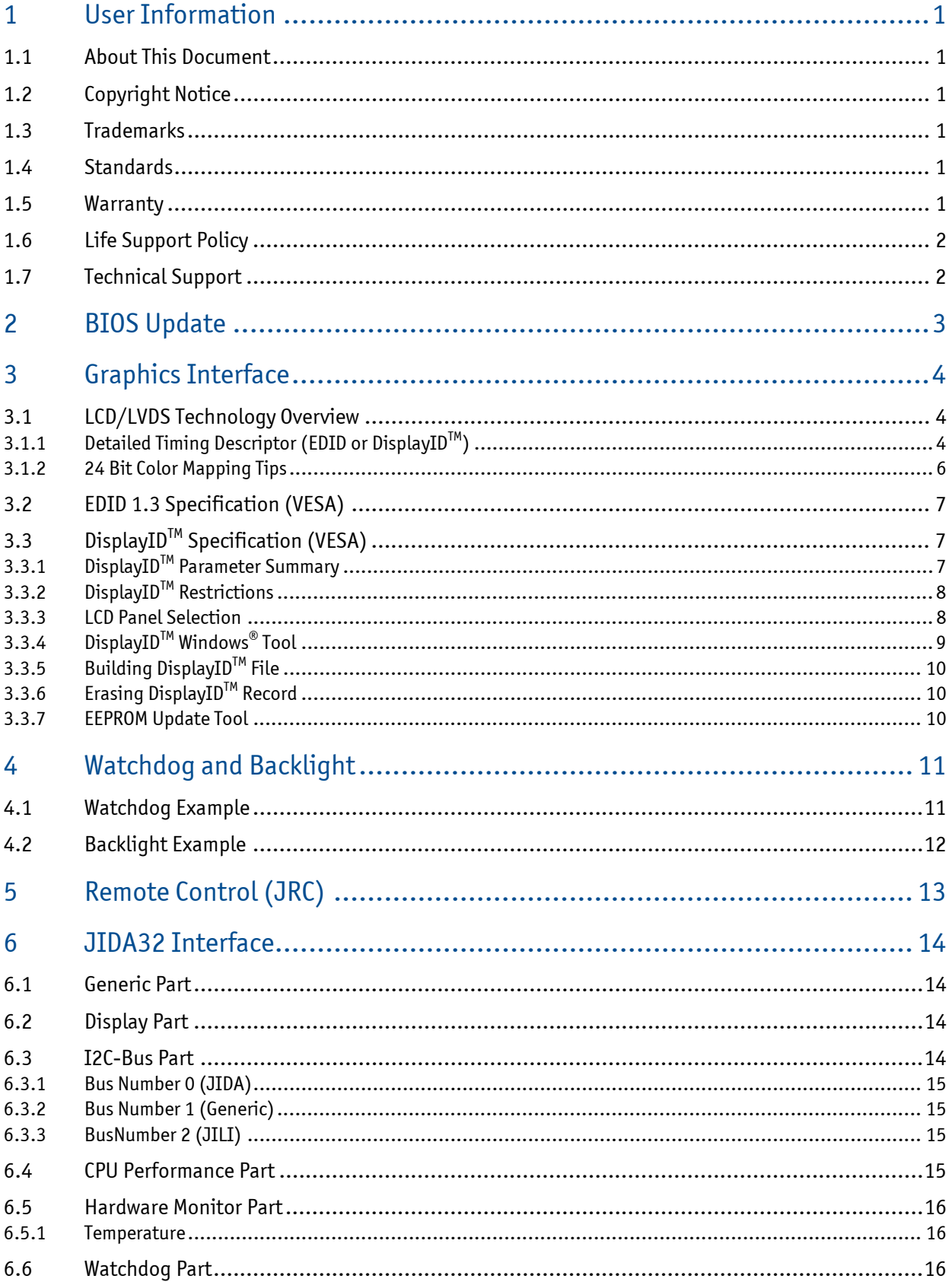

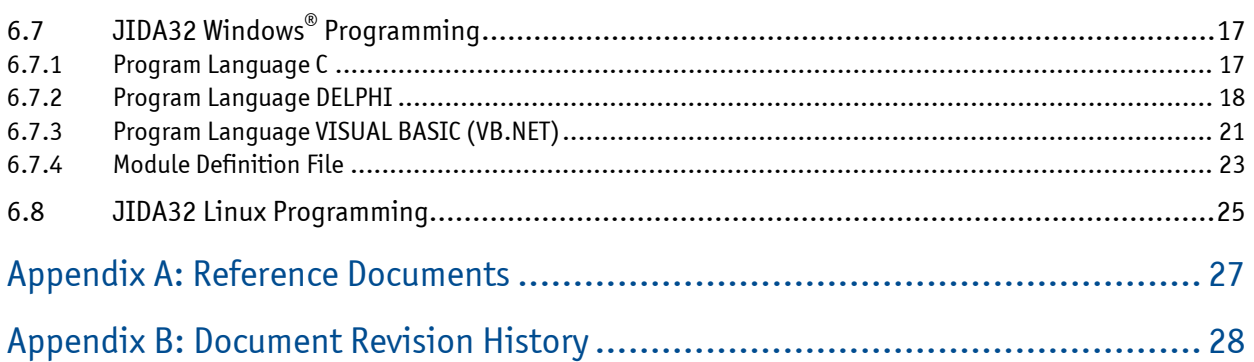

# **1 User Information**

### **1.1 About This Document**

This document provides information about products from KONTRON Technology A/S and/or its subsidiaries. No warranty of suitability, purpose or fitness is implied. While every attempt has been made to ensure that the information in this document is accurate the information contained within is supplied "as-is" - no liability is taken for any inaccuracies. Manual is subject to change without prior notice. KONTRON assumes no responsibility for the circuits, descriptions and tables indicated as far as patents or

other rights of third parties are concerned.

### **1.2 Copyright Notice**

Copyright © 2009-2011, KONTRON Technology A/S, ALL RIGHTS RESERVED.

No part of this document may be reproduced or transmitted in any form or by any means, electronically or mechanically, for any purpose without the express written permission of KONTRON Technology A/S.

### **1.3 Trademarks**

Brand and product names are trademarks or registered trademarks of their respective owners.

#### **1.4 Standards**

KONTRON Technology A/S is certified to ISO 9000 standards.

#### **1.5 Warranty**

This product is warranted against defects in material and workmanship for the warranty period from the date of shipment. During the warranty period KONTRON Technology A/S will at its discretion decide to repair or replace defective products.

Within the warranty period the repair of products is free of charge as long as warranty conditions are observed.

The warranty does not apply to defects resulting from improper or inadequate maintenance or handling by the buyer, unauthorized modification or misuse, operation outside of the product's environmental specifications or improper installation or maintenance.

KONTRON Technology A/S will not be responsible for any defects or damages to third party products that are caused by a faulty KONTRON Technology A/S product.

# **1.6 Life Support Policy**

KONTRON Technology's products are not for use as critical components in life support devices or systems without express written approval of the general manager of KONTRON Technology A/S. As used herein:

Life support devices or systems are devices or systems which

a) are intended for surgical implant into body or

b) support or sustain life and whose failure to perform, when properly used in accordance with instructions for use provided in the labelling, can be reasonably expected to result in significant injury to the user.

A critical component is any component of a life support device or system whose failure to perform can be reasonably expected to cause the failure of the life support device or system or to affect its safety or effectiveness.

# **1.7 Technical Support**

Please consult our web site at **<http://www.kontron.com/support>** for the latest product documentation, utilities, drivers and support contacts. In any case you can always contact your board supplier for technical support.

Before contacting support please be prepared to provide as much information as possible: Board identification:

- ❐ Type
- ❐ Part number (find PN on label)
- $\Box$  Serial number (find SN on label)

Board configuration:

- ❐ DRAM type and size
- ❐ BIOS revision (find in the BIOS Setup)
- □ BIOS settings different than default settings (refer to the BIOS Setup section)

#### System environment:

- $\Box$  O/S type and version
- $\Box$  Driver origin and version
- ❐ Attached hardware (drives, USB devices, LCD panels ...)

# **2 BIOS Update**

The KONTRON update tool (based on the AMD utility 'FlashROM.com') is only available for the DOS operating system. First copy the files LX800UPD.EXE, UPDATE.EXT (absolutely essential) and the BIOS file to a directory. Only the following combination of command line arguments has been tested and should be used for the update process.

Note: COMMAND.COM must reside in the same directory or alternatively there has to be a valid path in the variable COMSPEC.

The syntax of the DOS update tool is:

LX800UPD /C /R <BIOS filename>

**/C** = destroy CMOS checksum

**/R** = warmstart after programming

Following combinations are valid:

LX800UPD <BIOS filename> LX800UPD /C <BIOS filename> LX800UPD / C / R <BIOS filename>

# **3 Graphics Interface**

#### **3.1 LCD/LVDS Technology Overview**

### **3.1.1 Detailed Timing Descriptor (EDID or DisplayIDTM)**

The input fields Pixel Clock, Horizontal Active, Horizontal Blank, Horizontal Sync Offset, Horizontal Sync Width, Vertical Active, Vertical Blank, Vertical Sync Offset and Vertical Sync Width must be filled in with the correct values according to the panel's data sheet. In many cases the value for Horizontal/Vertical Blank cannot be read directly from the data sheet. Instead terms such as Display Period (active pixels/lines) or Horizontal/Vertical Total appear.

In this case the following calculation can be made:

#### ⇒ **Blank Value = Total Value – Active Value.**

Sometimes the datasheet does not specify Sync Offset and/or Sync Width. In this case the permissible values can only be determined though testing. However the rule is:

⇒ **The sum of Sync Offset and Sync Width must not exceed the value for Horizontal/Vertical Blank.**  Also datasheets are often different for displays with double pixel clock. If Pixel Clock and Horizontal Values seem to be halved, this must be corrected for input:

⇒ **The values must always be entered as though it were a panel with single pixel clock.** 

#### **Example 1**:

#### **PRIMEVIEW PM070WL4** (single pixel clock)

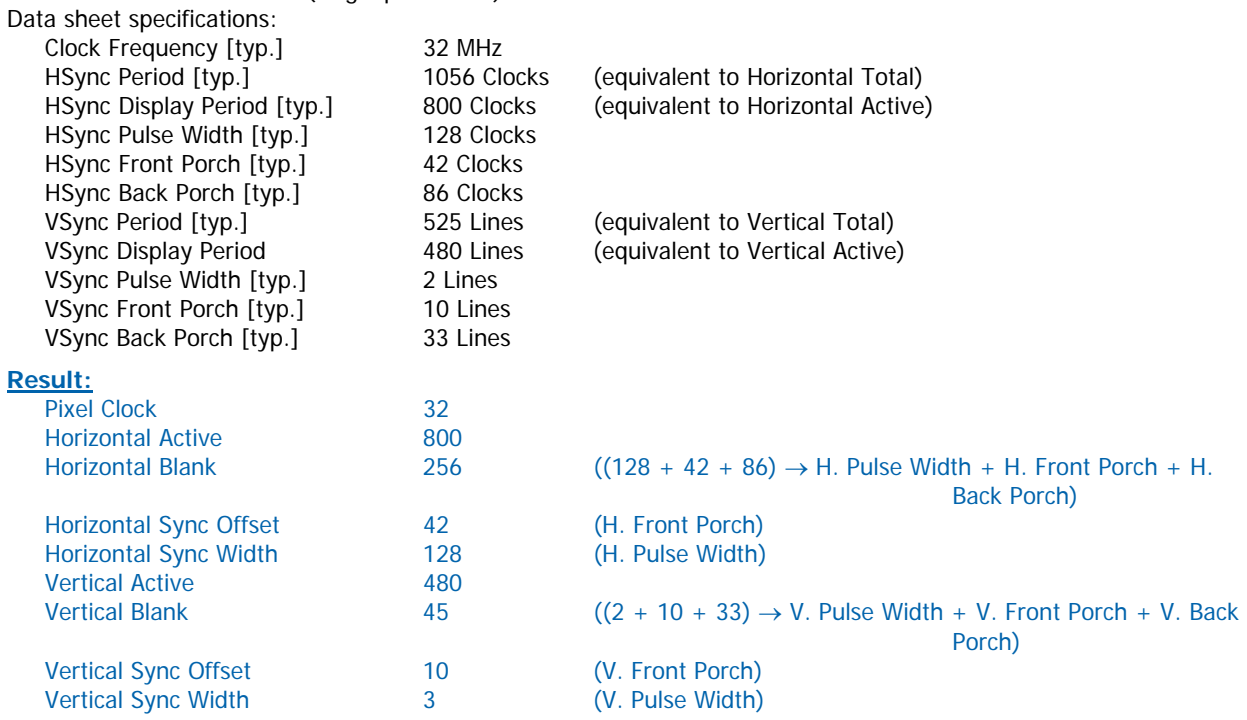

### **Example 2** (not useable on MOPSlcdLX):

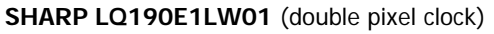

Data sheet specifications (no definition of Sync Offset and Sync Width):

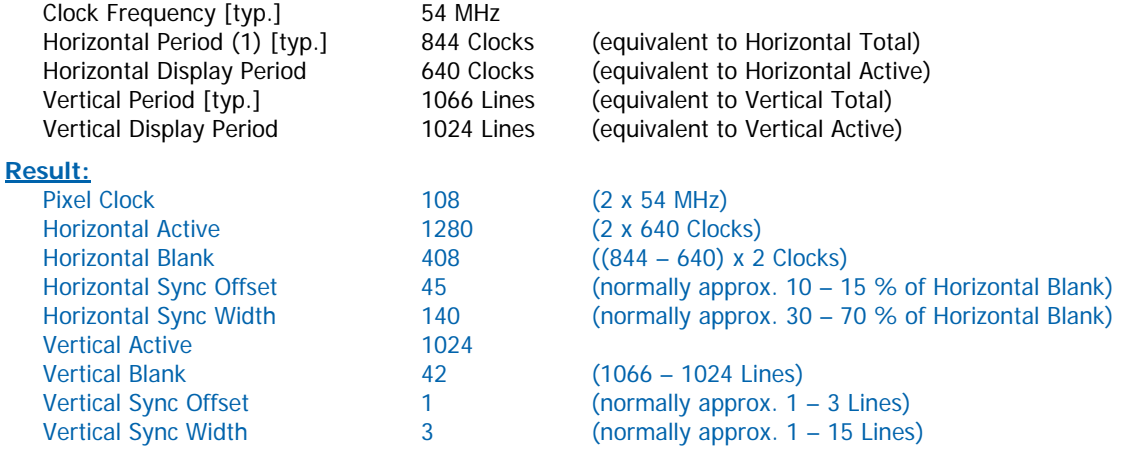

#### **Example 3** (not useable on MOPSlcdLX):

#### **LG-PHILIPS LM170E01-TLA1** (double pixel clock)

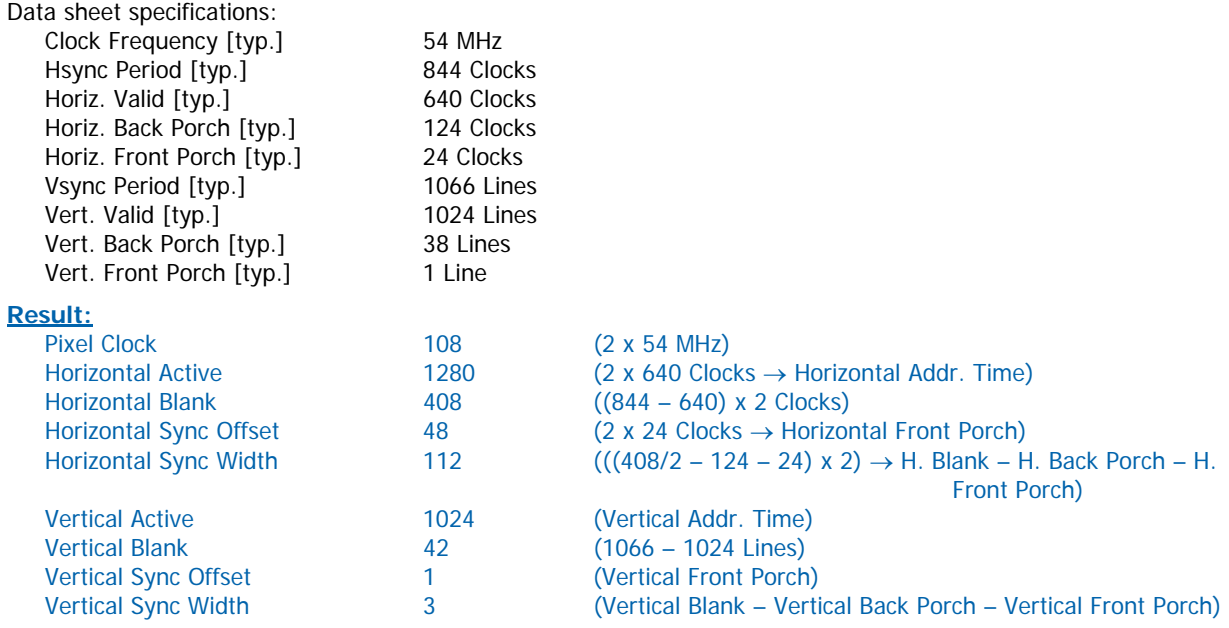

The following picture shows the typical video timing.

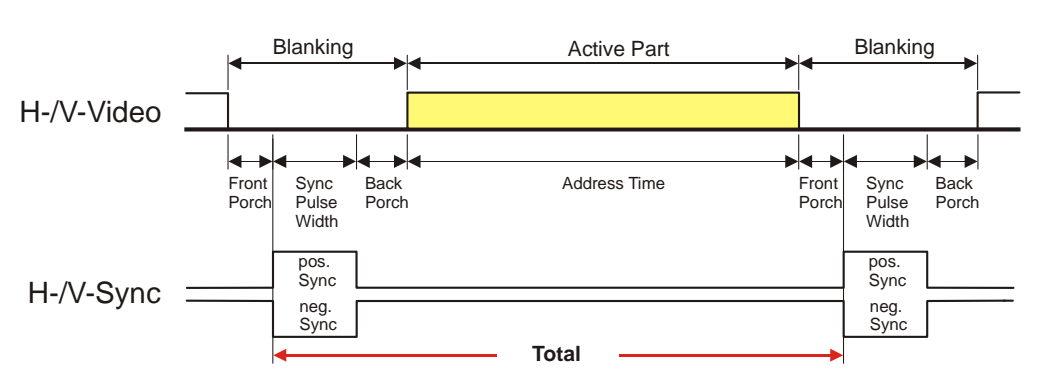

# Timing Parameter Definitions

#### **3.1.2 24 Bit Color Mapping Tips**

The double pixel clock or 24-bit color depth can generally be taken from the datasheet. There are two interface modes existing at 24-bit color depth: **FPDI** (<u>F</u>lat <u>P</u>anel <u>D</u>isplay <u>I</u>nterface) or **LDI** (LVDS <u>D</u>isplay <u>I</u>nterface). Some panels use the line SELL LVDS (SELect Lvds data order). The LVDS data assignment in the datasheet can give you an indication by the last channel (e.g. RX3/TX3 - SELL LVDS = low) wether it is a LDI panel (contains the lowest bits). Most panels have a FPDI interface.

#### **Example:**

**FPDI** data assignment (LVDS channel 3 even or odd):

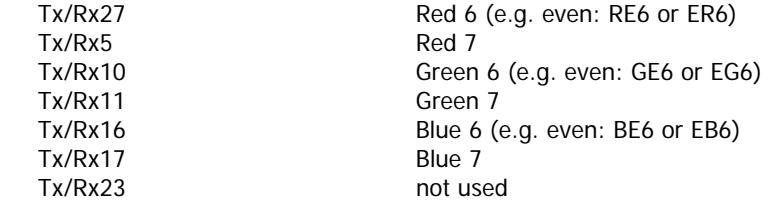

**LDI** data assignment (LVDS channel 3 even or odd):

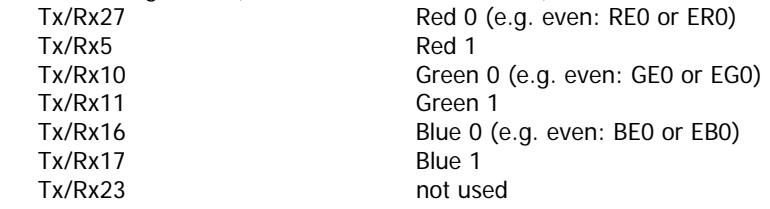

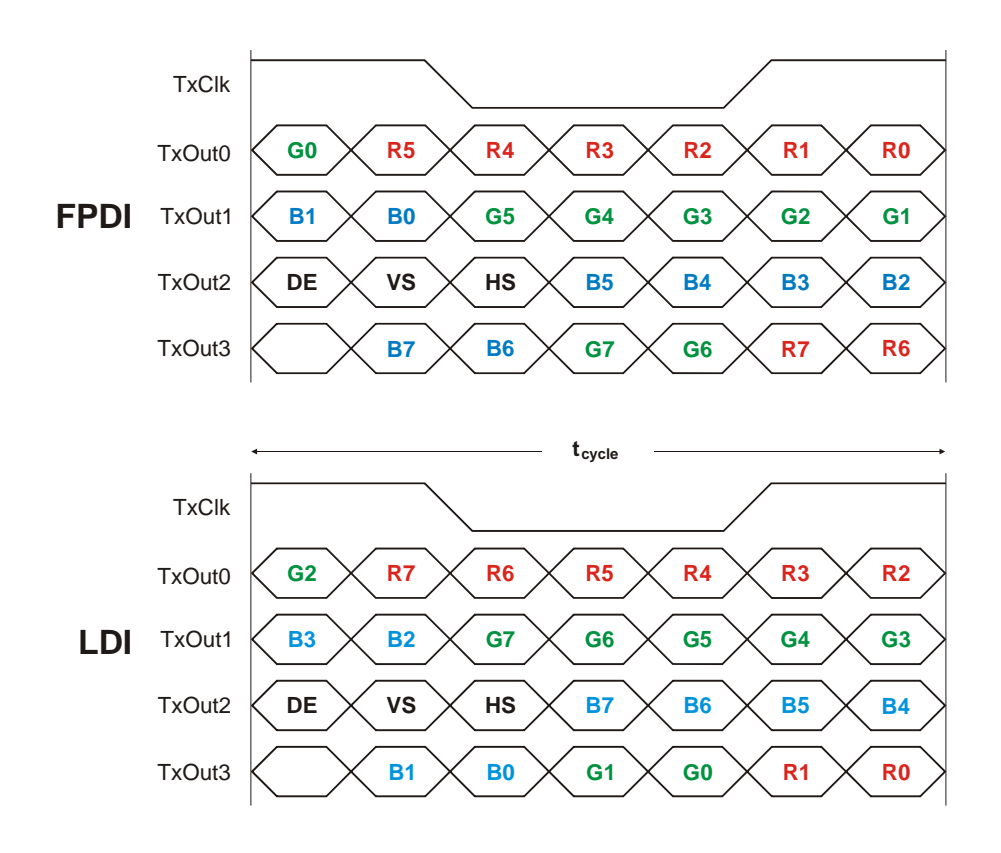

### **3.2 EDID 1.3 Specification (VESA)**

The EDID (Extended Display Identification Data) record has a fixed structure. The first 8 bytes contain the distinctive identification 00h, FFh, FFh, FFh, FFh, FFh, FFh, 00h. The end of the record is marked by the checksum (1 byte). The result of the addition of all bytes including the checksum has to be zero.

For a comprehensive support of the majority of available panels you don't need all fields of the EDID record. The **Detailed Timing Descriptor** (18 bytes) is the most important field. No 24bit panels (FPDI/LDI) are supported though. This means EDID should only be used for 18bit panels.

For further information please consult the official EDID specification from the VESA comitee which has to be payed.

# **3.3 DisplayIDTM Specification (VESA)**

Intended as a replacement for all previous EDID versions DisplayID™ contains many new features. It's a structure with several well defined elements (tags). Not every element that is listed in the specification has to be part of the resulting data set (basic section).

KONTRON has decided to use this selection of tags (mandatory presence).

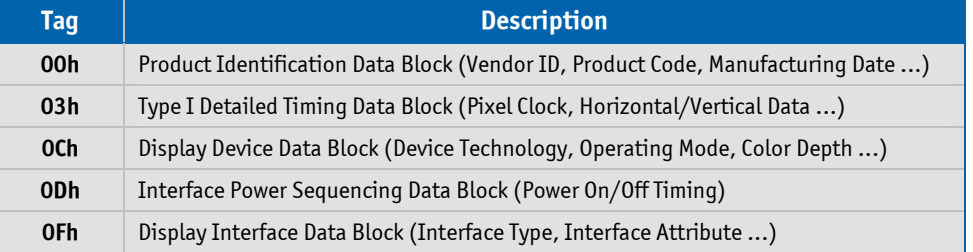

### **3.3.1 DisplayIDTM Parameter Summary**

Only a part of the parameters used in the DisplayID<sup>TM</sup> Windows® tool are interpreted by a specific board. The following table shows a summary of the used parameters (valid for MOPSlcdLX).

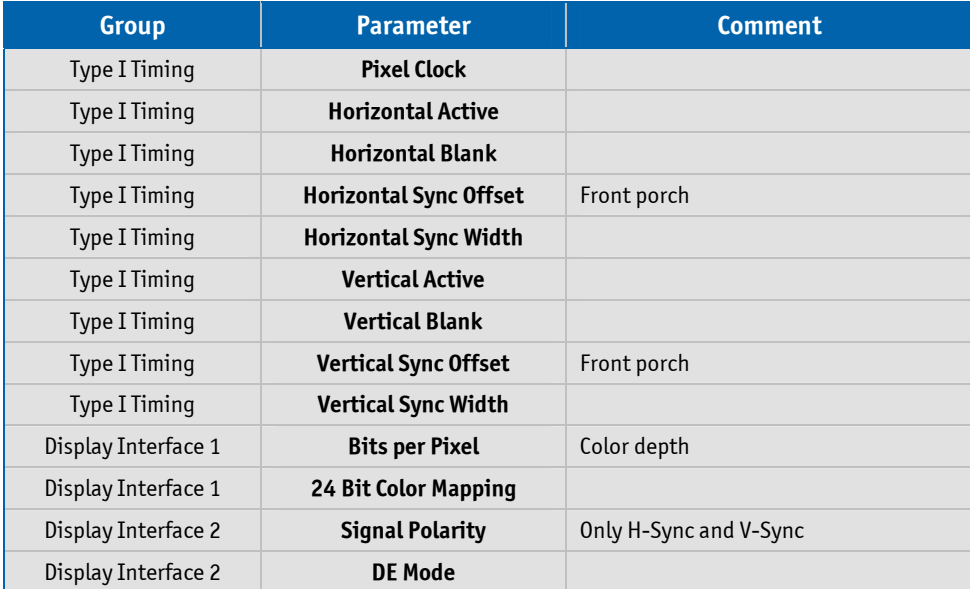

### **3.3.2 DisplayIDTM Restrictions**

Depending on the graphic controller not all features can be used. The following table shows the most important restrictions.

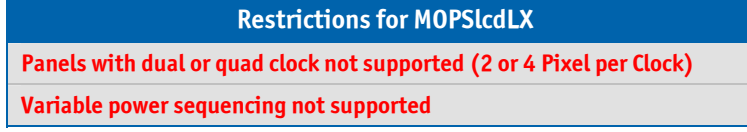

DisplayID<sup>TM</sup> is not a solution for every LCD. Many displays center the picture automatically using the DEsignal. In general the picture is centered automatically in horizontal direction but some displays also center the picture vertically using this signal. Only for displays that can be driven with a **fixed mode** timing a displacement of the picture is possible. For these information please check the datasheet. With the MOPSlcdLX board the parameters for the typical detailled timing out of the datasheet might not be correct for centering the picture. In general the exact positioning of the picture has to be obtained experimental.

#### **3.3.3 LCD Panel Selection**

The choice of an LCD display is basically defined by two parameters.

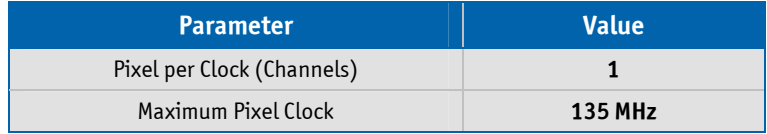

Currently this leads to a maximum resolution of

#### **1024 Pixel**

With the AMD graphic driver it is not guaranteed that every resolution can be achieved. KONTRON does not guarantee the correct function of the board for untypical resolution. In principal the use of DisplayID<sup>TM</sup> allows realizing every special display resolution. For this a valid DisplayID™ dataset must be written to the onboard EEPROM. Additionally the BIOS Setup entry

**Advanced Chipset Features/LCD Resolution** 

must be set to **Auto**.

# **3.3.4 DisplayIDTM Windows® Tool**

KONTRON DISPLAYID TOOL V2.00 ê'n **Kontron** Editor 퀔 Copyright (c) 2007-2009 Kontron Embedded Modules

The DisplayID<sup>TM</sup> parameter can be modified with the DisplayID<sup>TM</sup> Windows<sup>®</sup> tool.

For an example the following picture shows the input fields for the **Detailed Timing** parameters.

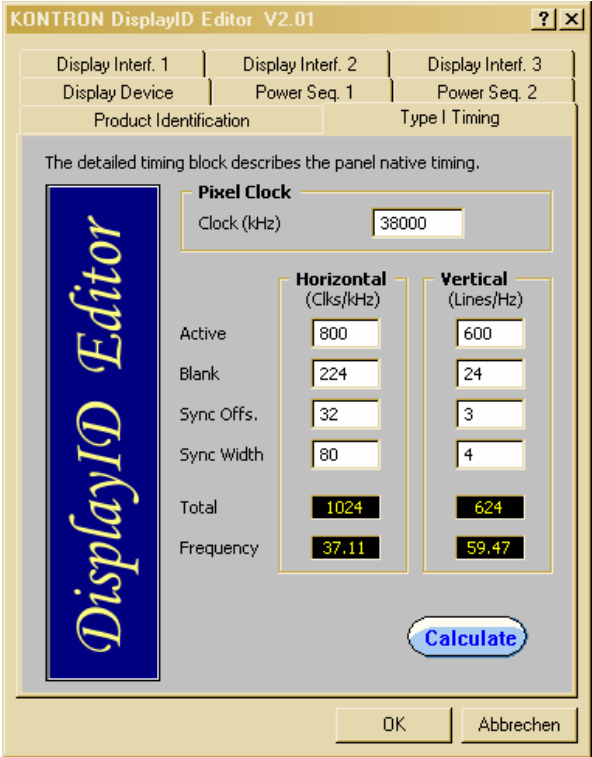

For more information see the documentation of the DisplayID<sup>™</sup> tool (software can be downloaded from kontron.com).

The DisplayID<sup>™</sup> Editor saves the parameters in a intermediate file format. The file extension is 'KDD' (Kontron **DisplayID<sup>™</sup> Data). This file format cannot be used to program the onboard EEPROM.** For transfering this file format into the binary file format for the EEPROM apply the Converter.

## **3.3.5 Building DisplayIDTM File**

- ❶ Start the Windows® tool **DisplayID.exe**.
- ❷ Use the **Editor** if you want to modify an existing DisplayIDTM file or select **New** to create a complete new record.
- ❸ Change respectively enter new parameters.
- ❹ Save the parameters in a file with the extension 'KDD'.
- ❺ Open the saved 'KDD'-file using the **Converter**.
- **⑤** Save the binary file with the extension 'KDB' (Kontron DisplayID<sup>™</sup> Binary).
- ❼ Program the onboard EEPROM using the board specific DOS update tool.

### **3.3.6 Erasing DisplayIDTM Record**

Programming the first 128 bytes in the EEPROM with the values 00h or FFh deletes a valid DisplayID<sup>TM</sup> record.

### **3.3.7 EEPROM Update Tool**

The syntax of the DOS EEPROM update tool is:

- **PLX8-DID** <option><filename>
	- **/W** = read a file (must be KDB-format) and write the content to the EEPROM
	- $/R =$  read the EEPROM and write the content to a file
	- $\overline{C}$  = read a file and compare the content with the EEPROM
	- $/D =$  clear the EEPROM content (without filename)

# **4 Watchdog and Backlight**

The following examples (DOS programs) show the access to these two system components (C compiler: BORLAND C++).

Note: These examples can't be run on Linux and Windows $^\circledast.$ 

# **4.1 Watchdog Example**

```
#include <dos.h> 
#define JIDA16_INT 0x15 
#define WDT_INIT 0xE000
#define WDT_TRIGGER 0xE001
#define WDT_TIMEOUT 50 // timeout = 10 seconds (time base = 0.2 seconds) 
#define WDT_DELAY 0 // no delay 
void ActivateWatchdog (void) 
{ 
    union REGS regs; 
   reqs.x.ax = WDT_1NIT; regs.x.bx = WDT_TIMEOUT; 
    regs.x.cx = WDT_DELAY; 
   r = 0; \frac{1}{2} // only RESET possible
   int86 (JIDA16_INT, &regs, &regs);
} 
void TriggerWatchdog (void) 
{ 
    union REGS regs; 
   regs.x.ax = WDT_TRIGGER;int86 (JIDA16_INT, &regs, &regs);
} 
void main (void) 
{ 
    int i; 
    ActivateWatchdog (); 
   for (i = 0; i < 5; i++) // wait half of expiry time (= 5 \text{ seconds})delay (1000); and the condition of the condition of the condition of the condition of the condition of the condition of the condition of the condition of the condition of the condition of the condition of the condition of 
   TriggerWatchdog (); https:// trigger the watchdog - total expiry time now 15 seconds
}
```
#### **4.2 Backlight Example**

#include <stdio.h> #include <dos.h> #include <conio.h>

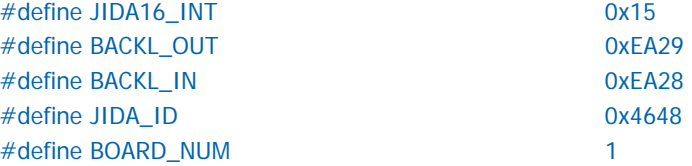

```
void WriteBacklight (unsigned char value) 
{ 
    union REGS regs; 
    regs.x.ax = BACKL_OUT; 
   regs.x.dx = JIDA_{I}ID; regs.h.cl = BOARD_NUM; 
   regs.h.ch = value;int86 (JIDA16_INT, &regs, &regs);
} 
unsigned char ReadBacklight (void) 
{ 
    union REGS regs; 
    regs.x.ax = BACKL_IN; 
   regs.x.dx = JIDA_lD; regs.h.cl = BOARD_NUM; 
   int86 (JIDA16_INT, &regs, &regs);
    return regs.h.ch; 
} 
void main (void) 
{ 
    unsigned char val; 
    char str [32]; 
    WriteBacklight (0x80); 
   val = ReadBacklight ();
   sprintf (str, "\n%02X\n", val);
    printf (str);
```
}

# **5 Remote Control (JRC)**

The Remote Control option provides a way to intercept and reroute certain BIOS functionality over a serial port at an early stage during the boot process. There are two distinct software components involved: the first component is part of the BIOS (client), the second component runs on a different device (host) that is connected using a serial cable to the client. This component is available as a WIN32 (JRC.EXE respectively jrc1i1xx.exe) or as a MS-DOS (JRCD.EXE repectively jrc1i2xx.exe) application.

The 'server' function is a very useful feature. The BIOS settings can be changed using this mode or the client boots from the floppy inserted in the host's floppy drive A. Exit the 'server' mode by pressing simultaneously both control keys on the host keyboard.

The following steps are necessary:

Open a command prompt window on the host

Issue a connect command with the appropriate COM port

#### e.g. **JRC connect COM1**

Note that the 'server' command contains an implicit connect and by default uses the port and baudrate of the last successful manual connect. Type

#### **JRC server** or **JRC server A:**

The following picture shows an example (press the 'Del' key on the client keyboard):

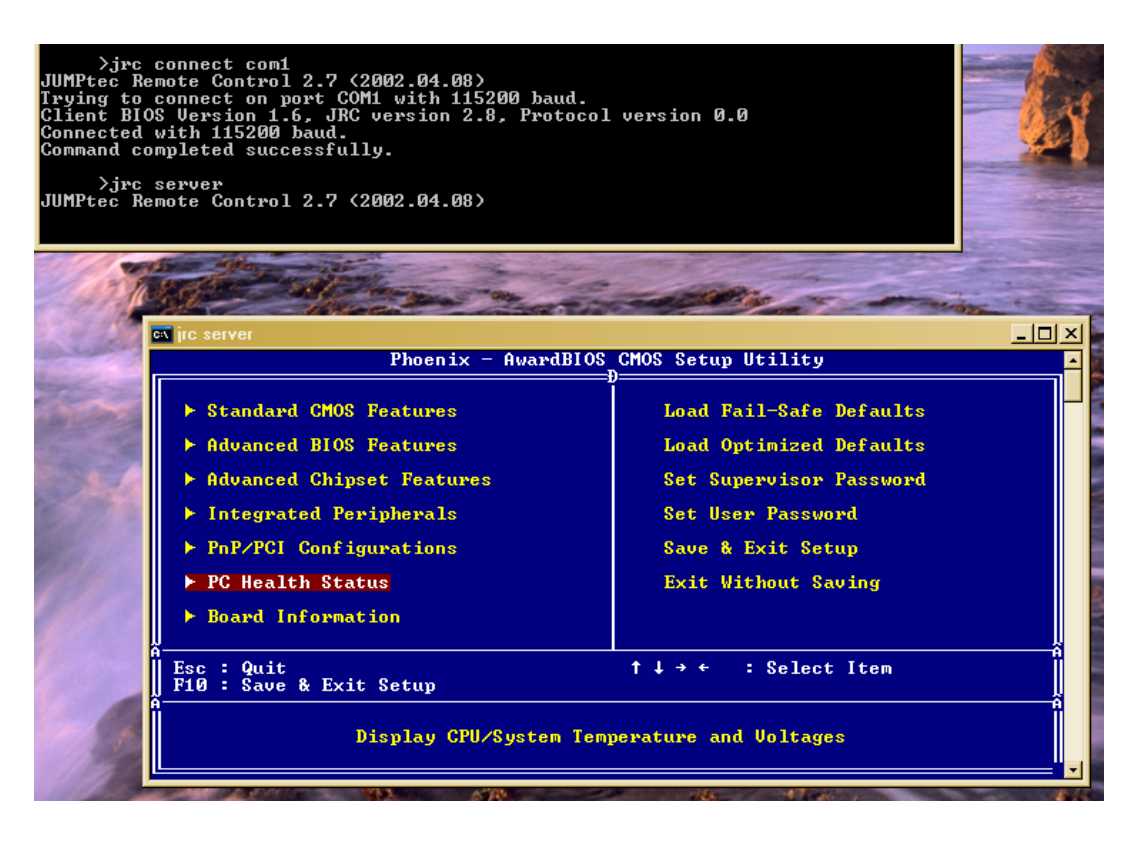

# **6 JIDA32 Interface**

Most KONTRON single board computers (SBCs) are equipped with unique hardware features that cannot be accessed with standard API. The JIDA32 interface allows you to access this features in a hardware independent manner under popular 32-bit operating systems.

Not mentioned parts of the JIDA32 interface are not supported and can lead to wrong results.

### **6.1 Generic Part**

Each SBC has a unique seven letter name that corresponds directly with the physical type of board. Examples are **PLX8**, **PDOT**, **BQBA** and **B690**. Boards are also divided into classes. The currently defined classes are **CPU**, **VGA** and **IO**. Each board has one primary class but it can also have any number of secondary classes. This allows you to talk to a class of boards that has a particular functionality without knowing the exact name of the board.

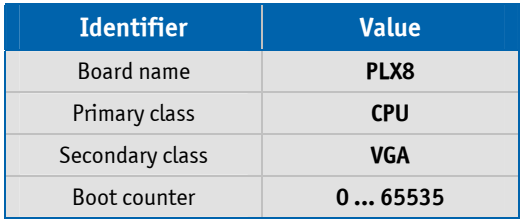

*Note: The boot counter is only incremented when a cold boot is performed. For a warm boot this value is not changed.*

### **6.2 Display Part**

In this part only the backlight control can be used. The contrast control is generally not supported (modern graphic controllers don't anymore contain a STN LCD interface).

It depends on the used DAC on the JILI adapter whether the backlight brightness is supported.

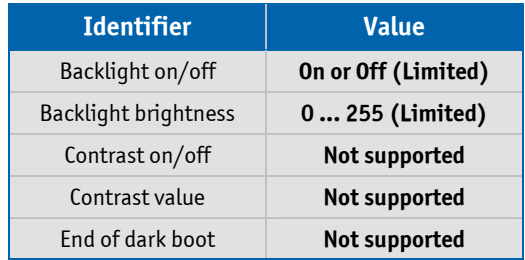

#### **6.3 I2C-Bus Part**

This part allows the access to serial busses. A write access is not allowed on every device though. KONTRON does not guarantee the correct function of the component respectively the warranty claim is lost in case of unallowed write cycles.

#### **MOPSlcdLX** Software Guide

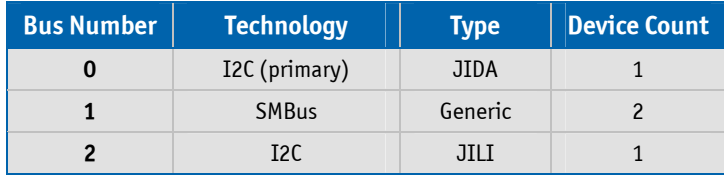

#### **6.3.1 Bus Number 0 (JIDA)**

This bus allows access to the JIDA EEPROM in which KONTRON specific manufacturing parameters are stored. A damage of these parameters leads to a loss of warranty. Due to this a write cycle may only be performed above a defined address.

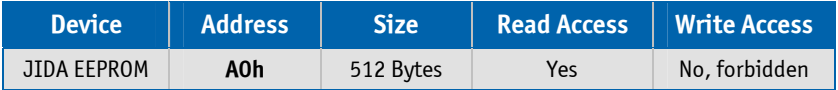

#### **6.3.2 Bus Number 1 (Generic)**

Through this bus several devices can be handled.

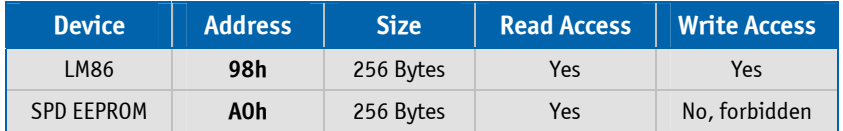

#### **6.3.3 BusNumber 2 (JILI)**

The JILI EEPROM refers to the LCD/LVDS interface. It contains the panel specific timing parameters (e.g. a DisplayID<sup>™</sup> record).

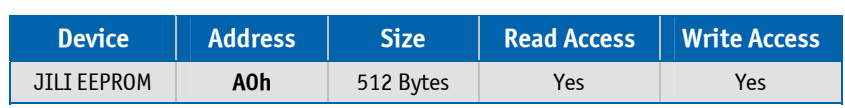

### **6.4 CPU Performance Part**

This part implements power management functions. The CPU frequency and the CPU throttling can be controlled.

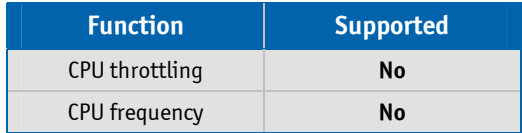

### **6.5 Hardware Monitor Part**

The hardware monitor part contains in most cases several subsections.

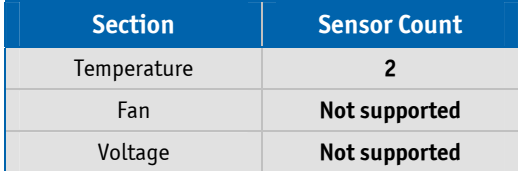

#### **6.5.1 Temperature**

The term On-Chip diode designates the chip temperature of the temperature sensor (with no dependence to the CPU temperature).

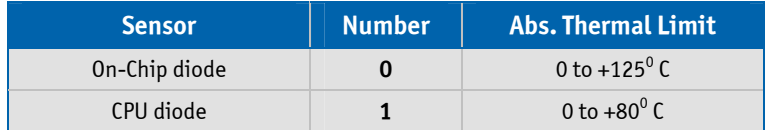

### **6.6 Watchdog Part**

The watchdog can be programmed with discrete timeout values on boards with CPLD implementation or in millisecond resolution with boards using a Super-I/O. In the discrete value scenario, if there is no exact match to the timeout value, the next higher one is used.

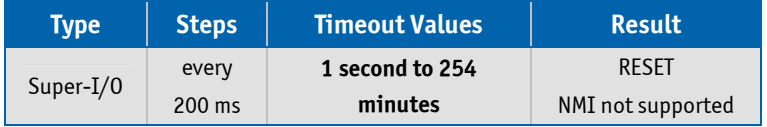

# **6.7 JIDA32 Windows® Programming**

For further information see the actual JIDA32 documentation (JIDA32.pdf).

### **6.7.1 Program Language C**

The demo program reads and shows the board name and the first 16 bytes of SPD EEPROM (SMBus). The program uses the static linked library JIDA.LIB.

#### **Example:**

```
#include <windows.h> 
#include "jida.h" 
#define I2C_BUS 1
#define DEV_ADDR 0xA0 
INT WINAPI WinMain (HINSTANCE hInstance, HINSTANCE hPrevInstance, LPSTR lpCmdLine, INT nCmdShow) 
{ 
    BOOL bRet; 
    HJIDA hJida = (DWORD) NULL; 
   CHAR szStr1 [128],
            szStr2 [32], 
            szVal [JIDA_BOARD_MAX_SIZE_ID_STRING]; 
    UCHAR uVal [32]; 
    if (JidaDllInitialize ()) 
    { 
      if (JidaDllIsAvailable ()) 
      { 
        if (JidaBoardOpen (JIDA_BOARD_CLASS_CPU, 0, JIDA_BOARDINFO_FLAGS_DEFAULT, &hJida)) 
        { 
          bRet = JidaBoardGetName (hJida, (LPTSTR) szVal, JIDA_BOARD_MAX_SIZE_ID_STRING); 
          wsprintf (szStr1, "JidaBoardGetName = %d / %s", bRet, szVal); 
          lstrcpy (szStr2, "DEMO"); 
          MessageBox (NULL, szStr1, szStr2, MB_OK | MB_ICONEXCLAMATION); 
          JidaI2CRead (hJida, I2C_BUS, DEV_ADDR, (LPBYTE) &uVal[0], 16); 
          wsprintf (szStr1, "JidaI2CRead = %02X %02X %02X %02X %02X %02X %02X %02X", 
                                                       uVal[0], uVal [1], uVal[2], uVal [3], 
                                                       uVal[4], uVal [5], uVal[6], uVal [7]); 
         MessageBox (NULL, szStr1, szStr2, MB_OK | MB_ICONEXCLAMATION);
          JidaBoardClose (hJida); 
        } 
      } 
     JidaDllUninitialize ();
    } 
    return (INT) FALSE; 
}
```
#### **6.7.2 Program Language DELPHI**

The demo program activates the watchdog (timeout  $=$  30 seconds). The keyword 'var' passes the argument by reference.

#### **Example:**

```
unit mainU; 
interface 
uses 
    Windows, Messages, SysUtils, Variants, Classes, Graphics, Controls, Forms, Dialogs, StdCtrls; 
type 
    HJIDA = LongInt; 
type 
   TForm1 = class (TForm) Button1: TButton; 
    procedure Button1Click (Sender: TObject); 
private 
    { Private-Deklarationen } 
public 
    hJida: HJIDA; 
    { Public-Deklarationen } 
end; 
function JidaDllInitialize : Boolean {$IFDEF WIN32} stdcall {$ENDIF}; external 'JIDA.DLL'; 
function JidaDllUninitialize : Boolean {$IFDEF WIN32} stdcall {$ENDIF}; external 'JIDA.DLL'; 
function JidaDllIsAvailable : Boolean {$IFDEF WIN32} stdcall {$ENDIF}; external 'JIDA.DLL';
function JidaBoardOpen (pszClass:PChar; dwNum:LongInt; dwFlags:LongInt; var phJida:HJIDA) : Boolean 
                           {$IFDEF WIN32} stdcall {$ENDIF}; external 'JIDA.DLL'; 
function JidaWDogSetConfig (hJida:HJIDA; dwType:LongInt; dwTimeout:LongInt; dwDelay:LongInt; 
                           dwMode:LongInt) : Boolean {$IFDEF WIN32} stdcall {$ENDIF}; external 'JIDA.DLL'; 
var 
    Form1: TForm1; 
const 
    JIDA_BOARD_CLASS_CPU = 'CPU'#0; 
    JIDA_FLAGS_DEFAULT = 0; 
    JIDA_TIMEOUT_VALUE = 30000; 
   JIDA DELAY_VALUE = 0; \frac{J}{D} Delay not supported
```
implementation

{\$R \*.dfm}

JIDA\_REBOOT\_MODE = 0; // NMI not supported

```
procedure TForm1.Button1Click(Sender: TObject); 
begin 
{Method 1} 
    if JidaDLLInitialize () then 
    begin 
      if JidaDllIsAvailable () then 
      begin 
        if JidaBoardOpen (JIDA_BOARD_CLASS_CPU, 0, JIDA_FLAGS_DEFAULT, hJida) then 
          JidaWDogSetConfig (hJida, 0, JIDA_TIMEOUT_VALUE, JIDA_DELAY_VALUE, JIDA_REBOOT_MODE); 
      end; 
   JidaDllUninitialize ();
    end; 
end;
```

```
end.
```

```
The associated DFM file:
```

```
object Form1: TForm1 
   Left = 196Top = 107Width = 367Height = 390 Caption = 'KONTRON JIDA32 TEST' 
    Color = clBtnFace 
    Font.Charset = DEFAULT_CHARSET 
    Font.Color = clWindowText 
    Font.Height = -11 
    Font.Name = 'MS Sans Serif' 
   Font.Style = [1] OldCreateOrder = False 
    PixelsPerInch = 96 
    TextHeight = 13 
    object Button1: TButton 
     Left = 104Top = 128Width = 75Height = 25 Caption = 'Test JIDA32' 
     TabOrder = 0 OnClick = Button1Click 
    end 
end
```
#### The associated DPR file:

program Jidatest;

uses

 Forms, mainU in 'mainU.pas' {Form1};

{\$R \*.res}

begin

 Application.Initialize; Application.CreateForm (TForm1, Form1); Application.Run; end.

#### **6.7.3 Program Language VISUAL BASIC (VB.NET)**

The demo program shows the board count value and activates the watchdog (timeout = 10 seconds).

#### **Example:**

```
Public Class JidaTest 
    Declare Auto Function JidaDllInitialize Lib "JIDA.DLL" () As Boolean 
    Declare Auto Function JidaDllUninitialize Lib "JIDA.DLL" () As Boolean 
    Declare Auto Function JidaDllIsAvailable Lib "JIDA.DLL" () As Boolean 
    Declare Auto Function JidaBoardCount Lib "JIDA.DLL" _ 
            (ByVal classstr As String, ByVal flags As UInteger) As UInteger 
    Declare Auto Function JidaBoardOpen Lib "JIDA.DLL" _ 
            (ByVal classstr As String, ByVal num As UInteger, ByVal flags As UInteger, _ 
            ByRef handle As UInteger) As Boolean 
    Declare Auto Function JidaBoardClose Lib "JIDA.DLL" (ByVal handle As UInteger) As Boolean 
   Declare Auto Function JidaWDogSetConfig Lib "JIDA.DLL" (ByVal handle As UInteger, _
            ByVal type As UInteger, ByVal timeout As UInteger, ByVal delay As UInteger, _ 
            ByVal mode As UInteger) As Boolean 
    Public Sub Button1_Click(ByVal sender As System.Object, ByVal e As System.EventArgs) Handles Button1.Click 
      Const JIDA_BOARD_CLASS_CPU = "CPU" 
      Const JIDA_BOARD_OPEN_FLAGS_PRIMARYONLY = 1 
     Const JIDA_BOARDINFO_FLAGS_DEFAULT = 0 Const TIMEOUT_VALUE = 10000 
      Const DELAY_VALUE = 0 'Delay not supported 
      Const REBOOT_BOARD = 0 'NMI not supported 
      Dim handle As UInteger 
      If JidaDllInitialize() Then 
        If JidaDllIsAvailable() Then 
          If JidaBoardOpen(JIDA_BOARD_CLASS_CPU, 0, JIDA_BOARDINFO_FLAGS_DEFAULT, handle) Then 
            MsgBox("BoardCount = " & JidaBoardCount(JIDA_BOARD_CLASS_CPU, _ 
                                              JIDA_BOARD_OPEN_FLAGS_PRIMARYONLY))
            JidaWDogSetConfig(handle, 0, TIMEOUT_VALUE, DELAY_VALUE, REBOOT_BOARD) 
            JidaBoardClose(handle) 
          End If 
        End If 
        JidaDllUninitialize() 
      End If 
    End Sub
```

```
End Class
```
#### The associated Designer file:

```
<Global.Microsoft.VisualBasic.CompilerServices.DesignerGenerated()> Partial Class JidaTest 
    Inherits System.Windows.Forms.Form 
    <System.Diagnostics.DebuggerNonUserCode()> Protected Overrides Sub Dispose(ByVal disposing As Boolean) 
      Try 
        If disposing AndAlso components IsNot Nothing Then 
          components.Dispose() 
        End If 
        Finally 
        MyBase.Dispose(disposing) 
      End Try 
    End Sub 
    Private components As System.ComponentModel.IContainer 
    <System.Diagnostics.DebuggerStepThrough()> Private Sub InitializeComponent() 
      Me.Button1 = New System.Windows.Forms.Button 
      Me.SuspendLayout() 
 ' 
      'Button1 
 ' 
      Me.Button1.Location = New System.Drawing.Point(38, 39) 
      Me.Button1.Name = "Button1" 
      Me.Button1.Size = New System.Drawing.Size(75, 23) 
     Me.Button1.Tablndex = 0 Me.Button1.Text = "Run Test" 
     Me.Button1.UseVisualStyleBackColor = True
 ' 
      'JidaTest 
 ' 
      Me.AutoScaleDimensions = New System.Drawing.SizeF(6.0!, 13.0!) 
      Me.AutoScaleMode = System.Windows.Forms.AutoScaleMode.Font 
      Me.ClientSize = New System.Drawing.Size(154, 96) 
      Me.Controls.Add(Me.Button1) 
      Me.Name = "JidaTest" 
      Me.Text = "JidaTest" 
      Me.ResumeLayout(False) 
    End Sub 
    Friend WithEvents Button1 As System.Windows.Forms.Button
```
End Class

### **6.7.4 Module Definition File**

The calling program can refer to the function by name or by ordinal value. The tool IMPDEF.EXE (e.g. BORLAND C++) make it possible to generate the DEF-file (from JIDA.DLL 06/07/2004, in newer DLLs the ordinal value can be changed).

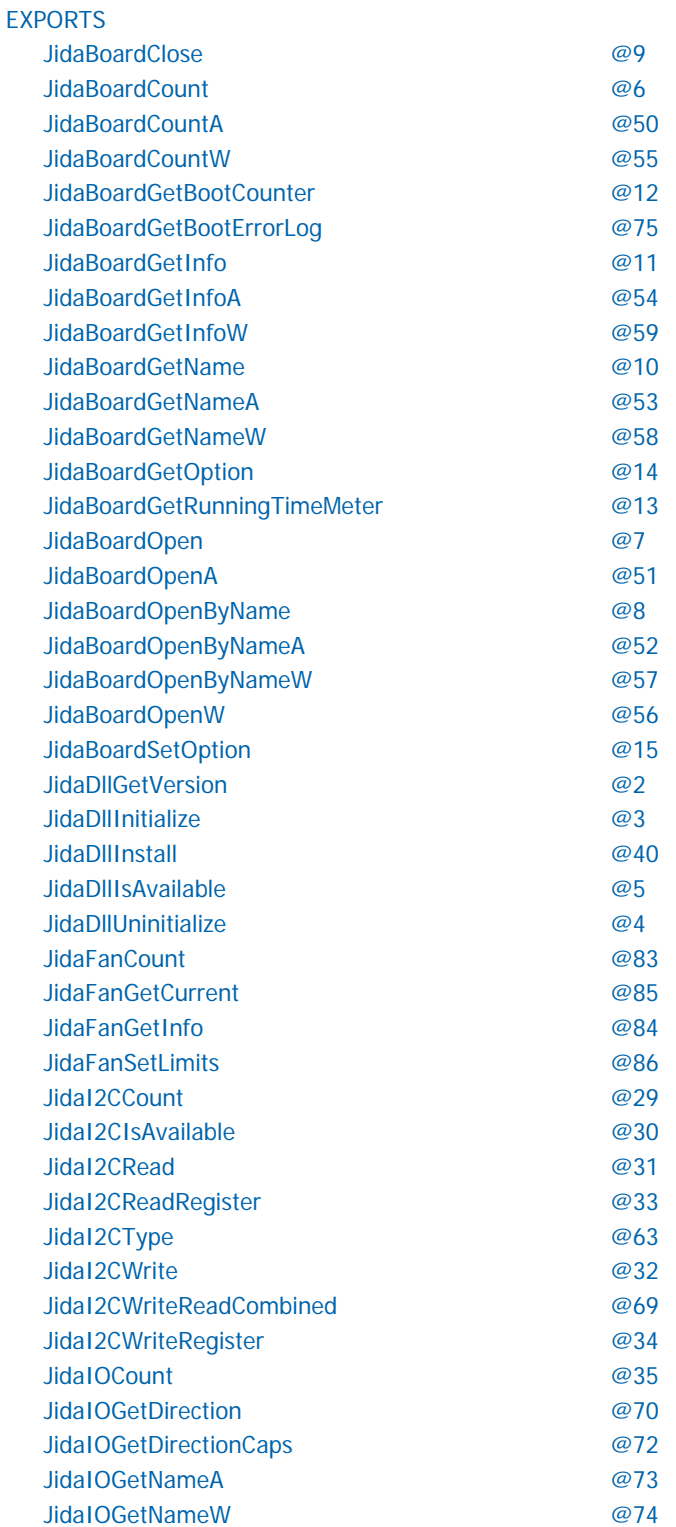

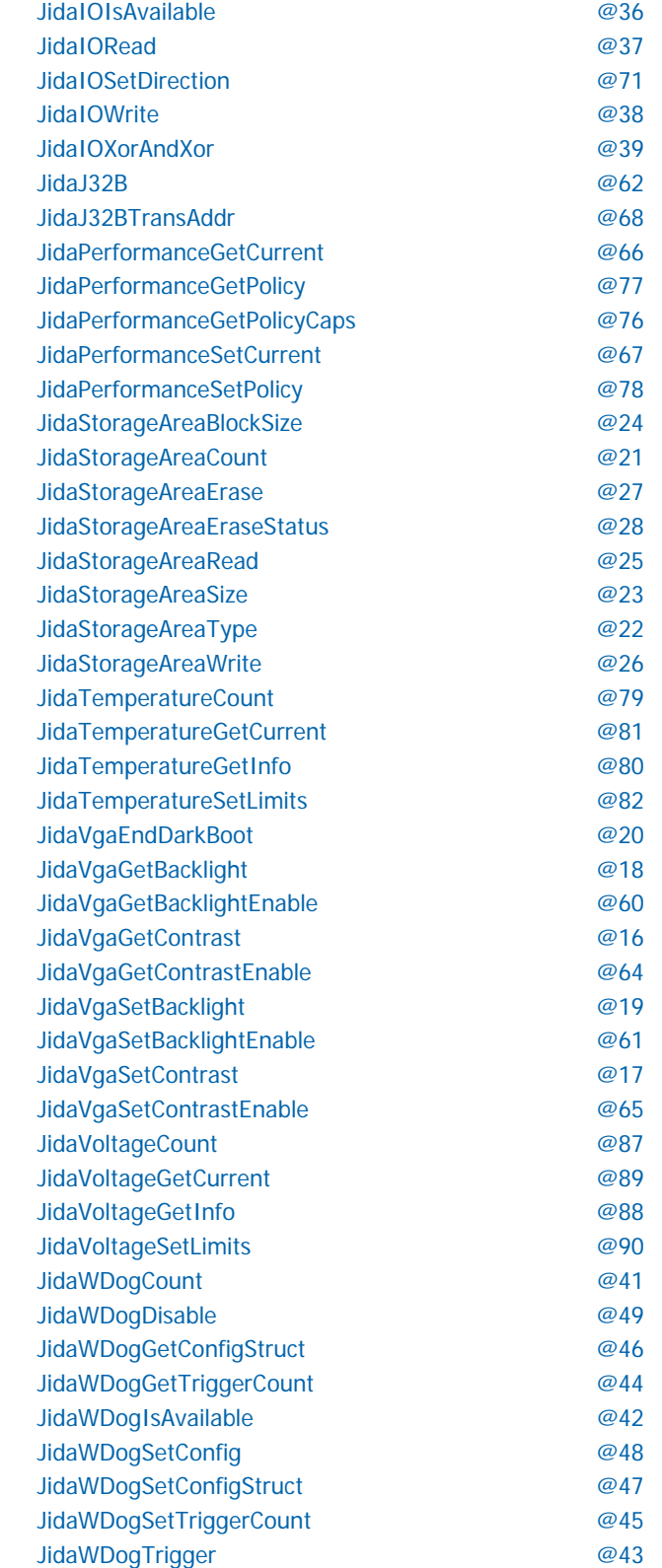

### **6.8 JIDA32 Linux Programming**

Please note that the JIDA32 package does not include full sources. Instead precompiled objects are provided that can be used to build a JIDA32 package for a certain environment (GCC, kernel, libc). In order to handle GCC version incompatibilities and different kernel module build environments the package includes different branches (you can use the GCC\_3.x.x subdirectory for GCC 4.x.x compiler versions).

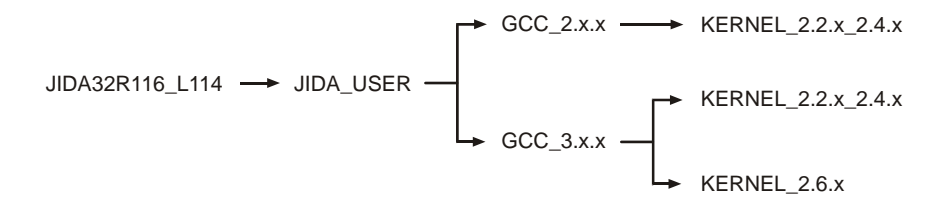

Under each branch four subdirectories can be found:

- **JidaDrv**: Includes the necessary source, library and build files to create the JIDA32 kernel driver module (jida.ko for kernels 2.6.x, jida.o for kernels 2.2.x and 2.4.x).
- **JidaLib:** Includes the necessary source, library and build files to create the JIDA32 interface library (libjida.so, libjida.a).
- **JidaTst:** Includes the necessary source and build files to create a simple JIDA32 test application (jidatst).
- **JWdogTst**: Includes the necessary source and build files to create a simple watchdog test application (jwdogtst).

In order to build the JIDA32 kernel driver module (jida.ko/jida.o) you must install the complete kernel sources for the destination kernel under **/usr/src/linux** or alternatively provide an environment variable **KERNELDIR** that contains the path of the kernel sources.

After installation of the sources please configure, build and install the respective kernel and modules on your system. Having done so please reboot and start the system using the new kernel.

In order to build the JIDA32 kernel driver, interface library and test applications go to the

#### **./JIDAR116\_L114/JIDA\_USER/'GCC\_VERSION'/'KERNEL\_VERSION'**

directory and enter 'make all'.

In order to automatically copy the created files to their destination directories please enter 'make install' afterwards. This will copy the following files:

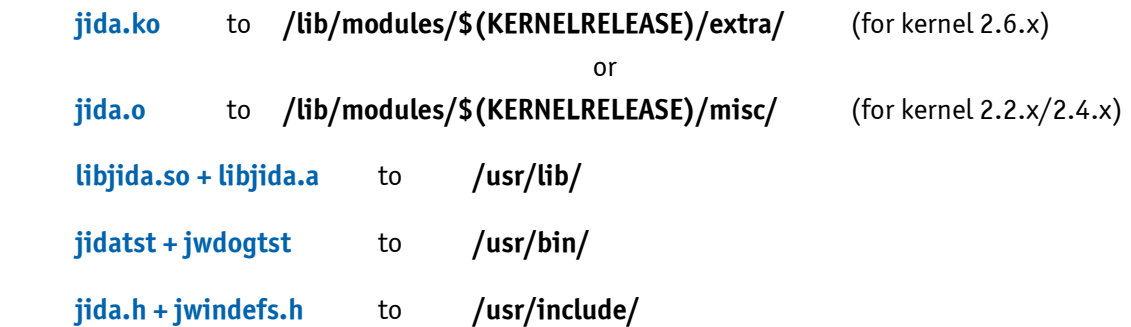

You can provide a prefix for the above named directories with the **INSTALL\_MOD\_PATH** environment variable if you want to install the files into an alternative root file system. (Note: kernel 2.6.x only) After successfull build and installation you should run the sample application jidatst which will display the following message:

#### **JIDA system driver is incompatible or not installed. Would you like to install it? (yes or no)**

If you answer this question with 'yes' or 'y' the device node **/dev/jida** will be created and the driver module loaded. Afterwards some basic JIDA32 test calls will be performed which display their results on the screen. If you see this output the JIDA32 interface is operational.

If you have problems running JIDA please check if the device node **/dev/jida** is created with the correct major/minor number and is accessible by the active user. Since version JIDAR115\_L113 we are using 10/250 for device nodes if a kernel of the 2.6.x branch is used. JIDA drivers for older kernels or JIDA32 revisions use 99/0 for the device node.

*Note: JIDA won't be detected automatically on kernel startup. You have to load it by yourself. You can either use the JidaDll-Install function to do it or use "modprobe jida" before starting your application. Most Linux distributions provide other possibilities to automatically load kernel modules. For Debian simply add a line with "jida" to the /etc/modules file.*

*Note: If you are using udev with a 2.6 kernel the device node will automatically be created. The default major/minor will be 10/250 which is reserved for local use. If this is conflicting with your own driver you can redefine the minor id to something else by providing the minor=x parameter when loading the module. Example: modprobe jida minor=254.*

# **Appendix A: Reference Documents**

KONTRON Technology A/S can't guarantee the availability of internet addresses.

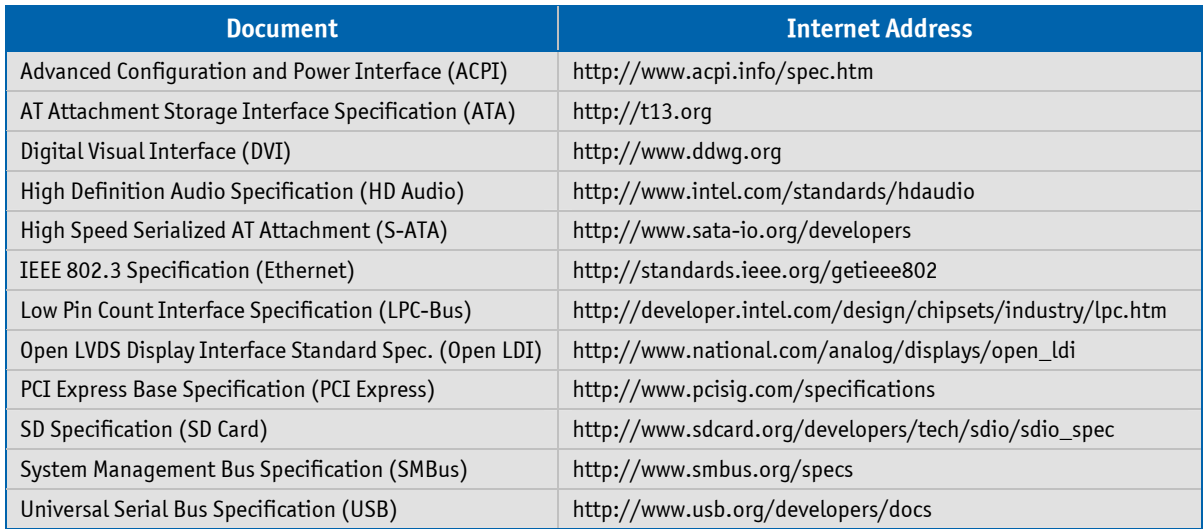

# **Appendix B: Document Revision History**

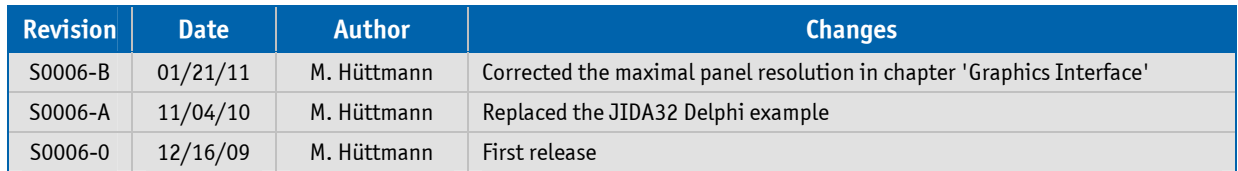

#### Corporate Offices

#### **Europe, Middle East & Africa**

Oskar-von-Miller-Str. 1 85386 Eching/Munich Germany Tel.: +49 (0)8165/ 77 777 Fax: +49 (0)8165/ 77 219 info@kontron.com

#### **North America**

14118 Stowe Drive Poway, CA 92064-7147 USA Tel.: +1 888 294 4558 Fax: +1 858 677 0898 info@us.kontron.com

#### **Asia Pacific**

17 Building,Block #1,ABP 188 Southern West 4th Ring Road Beijing 100070, P.R.China Tel.: + 86 10 63751188 Fax: + 86 10 83682438 info@kontron.cn

# **AMD**